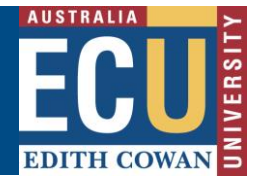

# **Riskware Cancelling an RBHS Application**

Use this guide if you need help to **Cancel** an existing application. You may need to **Cancel** a draft or existing application that is not under review, if you no longer require it or you are unable to make a significant change to it that is not possible. If the application has been approved, it is better if you **Close** it rather than **Cancel** it.

**# Note:** that **Cancelling** an application is not the same as **Closing** it. To **Close** an approved application, follow instructions in the Riskware – Closing an approved RBHS Application Information Sheet.

#### **Step 1. Log in to Riskware and Access the RBHS Application and Approval Register**

Access Riskware [here.](https://iam.ecu.edu.au/oamfed/idp/initiatesso?providerid=https://www.riskcloud.net) For further information on [How to navigate the Riskware home page click here.](https://intranet.ecu.edu.au/__data/assets/pdf_file/0020/806231/How-do-I-navigate-the-home-page-information-sheet.pdf) Once the Riskware homepage comes up as illustrated below, click on the RBHS Application and Approval Register.

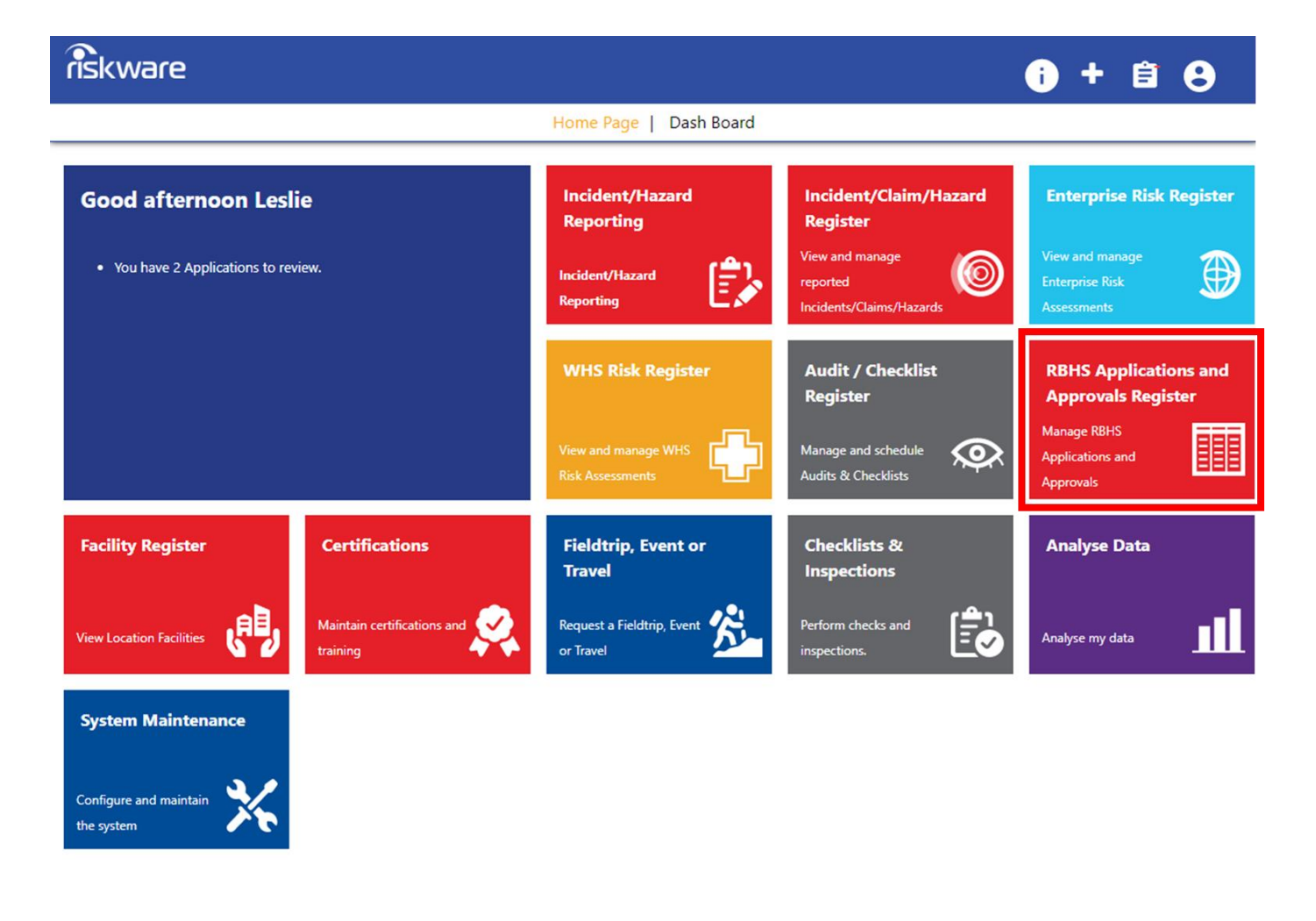

Safety and Employment Relations

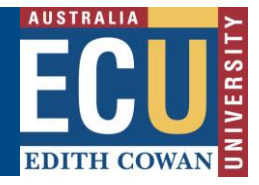

### **Step 2. Find the Application in the Register and Open It**

In the RBHS Application and Approval Register locate the application to be **Cancelled** and double click on the record. The application 'Details' tab will be displayed.

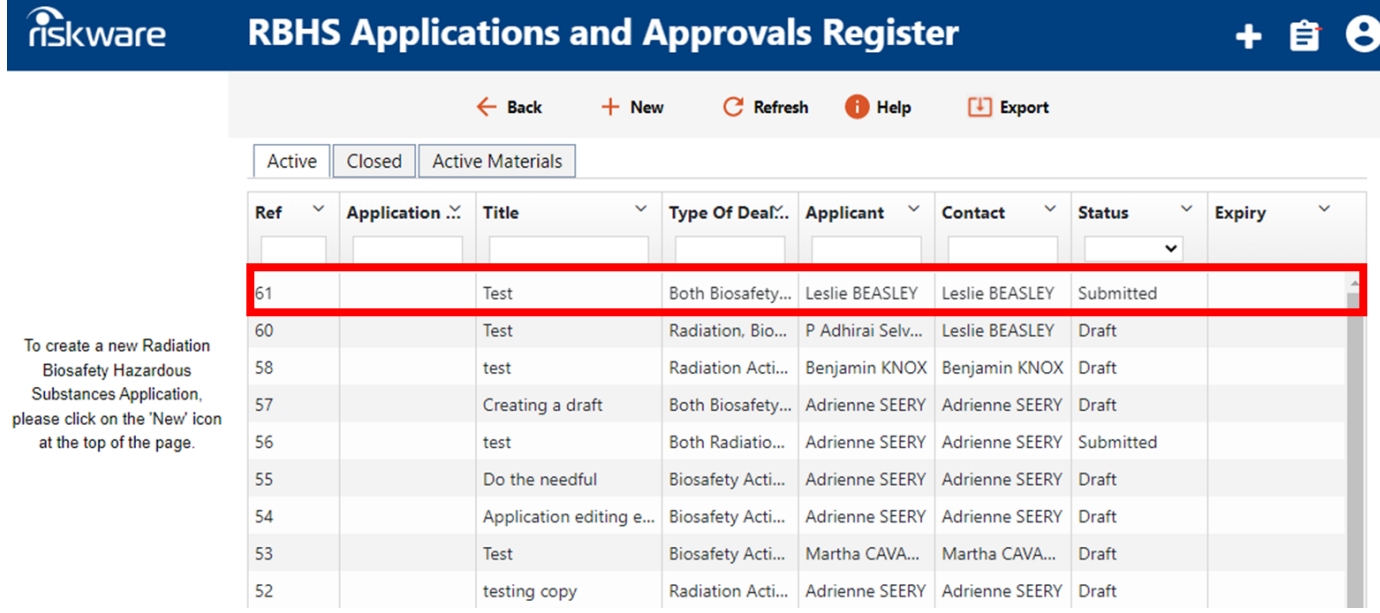

### **Step 3. Once the Application is Open – Cancel it**

Click on the **Cancel** button located in the application toolbar at the top of the application.

Click **OK** to **Cancel** the application.

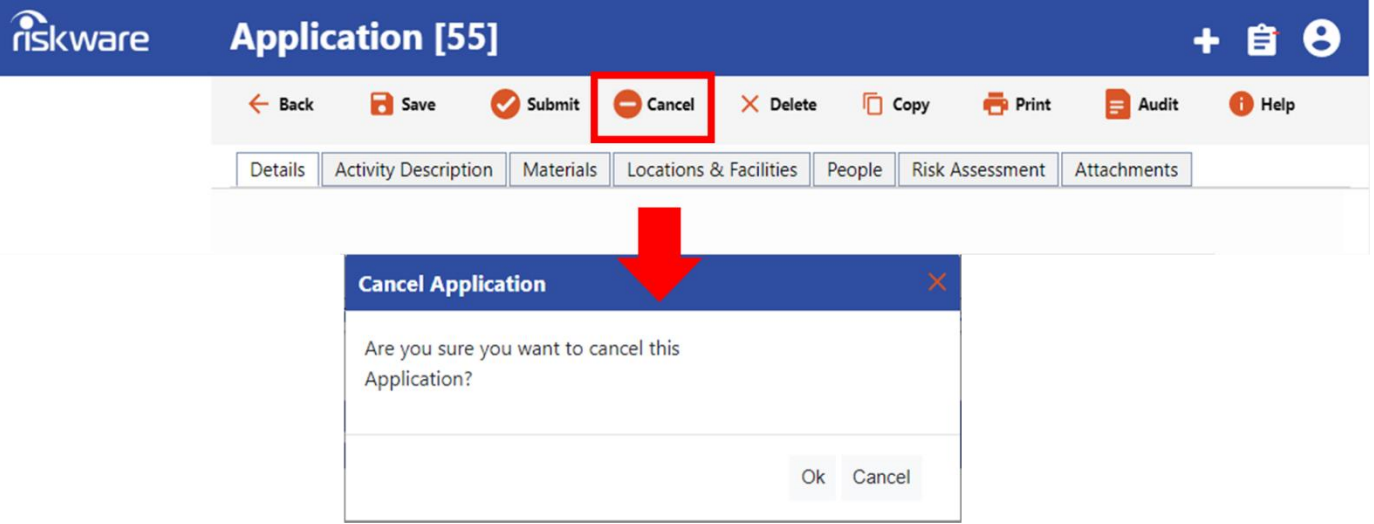

## **Step 4. Where is My Application Now?**

The **Deleted** application will now be purged from the RBHS Applications and Approvals Register

For more information on the RBHS Module workflow and roles, follow instructions in the Riskware RBHS Module Application Approval Workflow and Role Information Sheet.